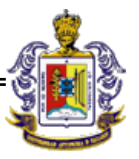

## **MANUAL DE INSTALACIÓN DEL ANTIVIRUS CORPORATIVO OFFICESCAN 8.0**

**TREND MICRO**

## **SOPORTE TÉCNICO**

## **UNIVERSIDAD AUTÓNOMA DE NAYARIT**

El Antivirus Corporativo OfficeScan 8.0 de Trend Micro para la U.A.N se actualiza por si solo diariamente de forma automática contactando con un servidor del Servicio de Informática de Soporte Técnico que le proporciona las actualizaciones.

Naturalmente la instalación y uso está restringido a la Red de la U.A.N.

Soporta Windows 2000, Windows XP, Windows 2003, Windows Vista, Windows XP 64 bits y Windows 2003 64 bits.

Para empezar la instalación debemos de elegir uno de los tres perfiles que se mencionan abajo, cual sea que haya elegido debemos deshabilitar el FireWall de Windows ya que el antivirus cuenta con un Firewall que es más seguro.

**Instalación en portátiles:** Se puede utilizar en portátiles de la U.A.N que se conectan esporádicamente a la Red de la Institución. Cuando el laptop este fuera de la Red de la Institución se actualizara de manera automática usando el servidor del fabricante.

Antes de llevar a cabo la instalación del antivirus en la laptop debemos de agregarla al grupo de trabajo Laptops, para que el administrador del antivirus pueda agregar una configuración diferente, ya que la computadora estará operando fuera y dentro de la Red de la Institución.

**Instalación en Servidores:** Se puede instalar en servidores siempre y cuanto cuente con uno de los sistemas operativos mencionados anteriormente. Cuando la instalación termine bebemos informar al administrador que se ha instalado el antivirus a un servidor y proporcionarle el nombre y la IP para que se aplique una configuración diferente a la de una Desktop.

**Instalación en Desktop:** Se instala en equipos de escritorio la cual no requiere ninguna configuración más que deshabilitar el firewall, ya que el antivirus OfficeScan cuenta con un FireWall más seguro.

**Nota: Aunque la instalación de este producto desinstala otros antivirus, se recomienda que lo haga usted antes.**

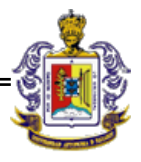

## **INSTALACIÓN BUSCANDO EL SERVIDOR EN LA RED.**

Para empezar la instalación del antivirus daremos clic en inicio y seleccionaremos la opción de ejecutar, en donde escribiremos la ruta del paquete de instalación como se muestra en la figura de abajo. La ruta de instalación es la siguiente.

[\\172.30.2.255\ofcscan\autopcc.exe](file:\\172.30.2.255\ofcscan\autopcc.exe) 

 **Nota: Si al tratar de acceder al servidor le pide contraseña poner nada mas invitado en el campo de usuario y darle entrar.**

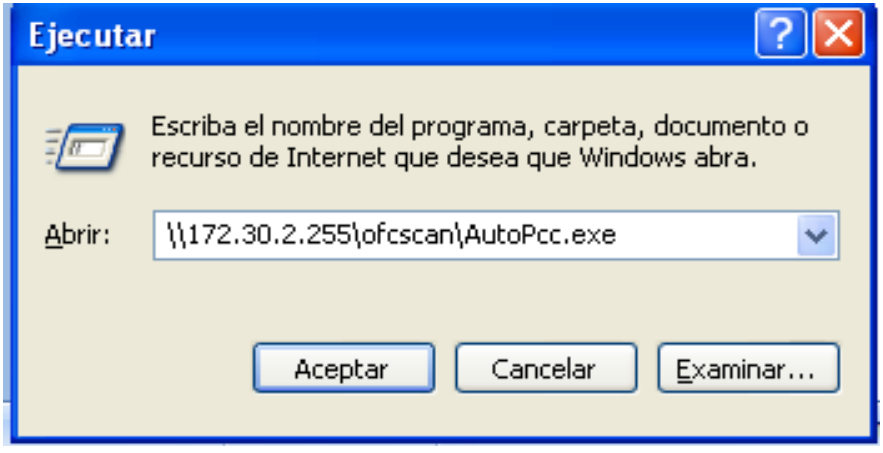

Después de darle aceptar aparecerá la siguiente ventana en donde seleccionaremos la opción de ejecutar para que comience la instalación.

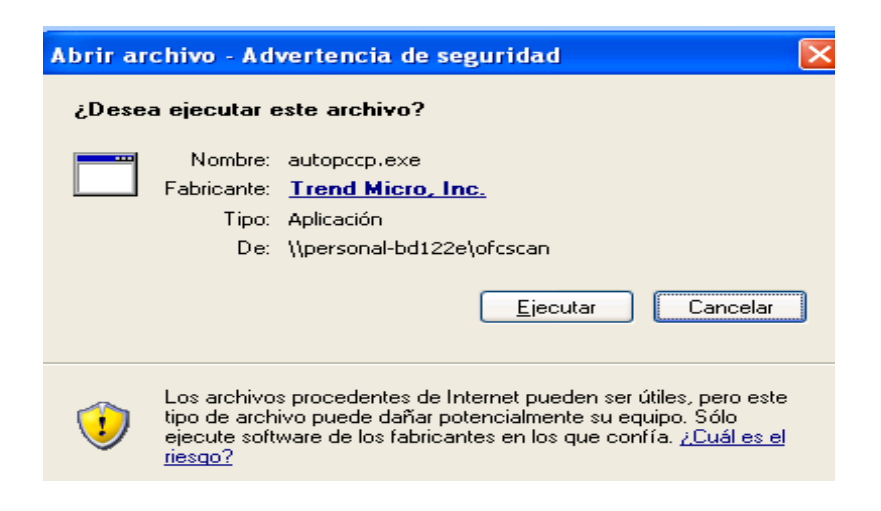

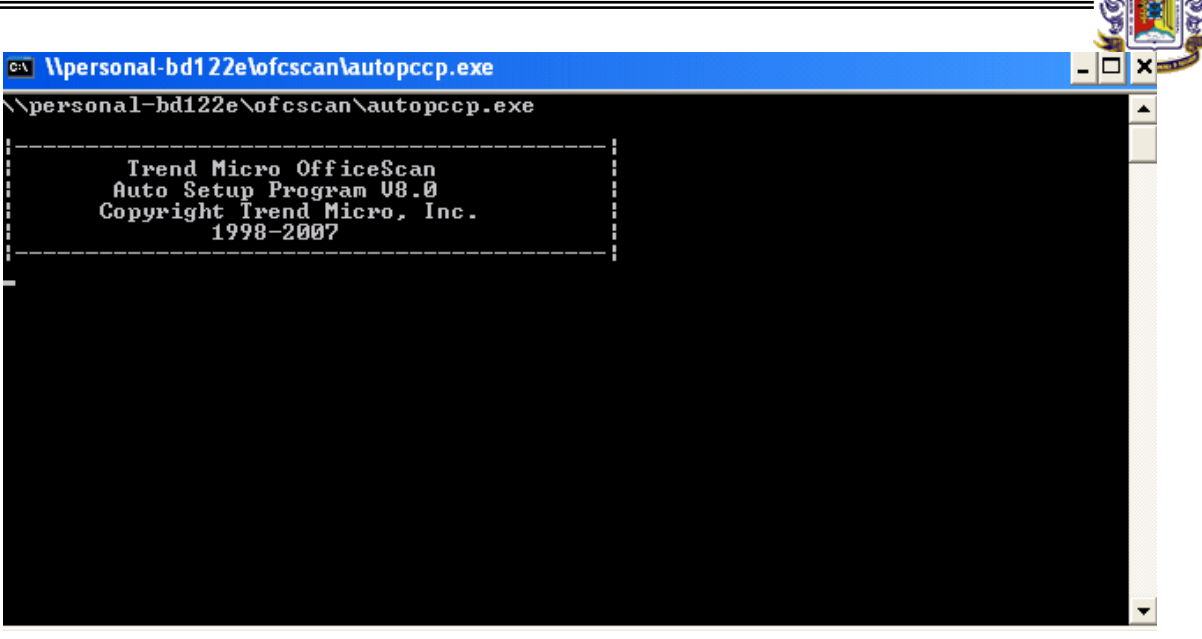

El antivirus empieza su instalación vacunando las principales carpetas del Sistema Operativo lo cual demorara unos minutos. Después de terminar la instalación se cerrara la ventana actual y su antivirus estará listo para empezar a operar, lo cual ara de manera inmediata.

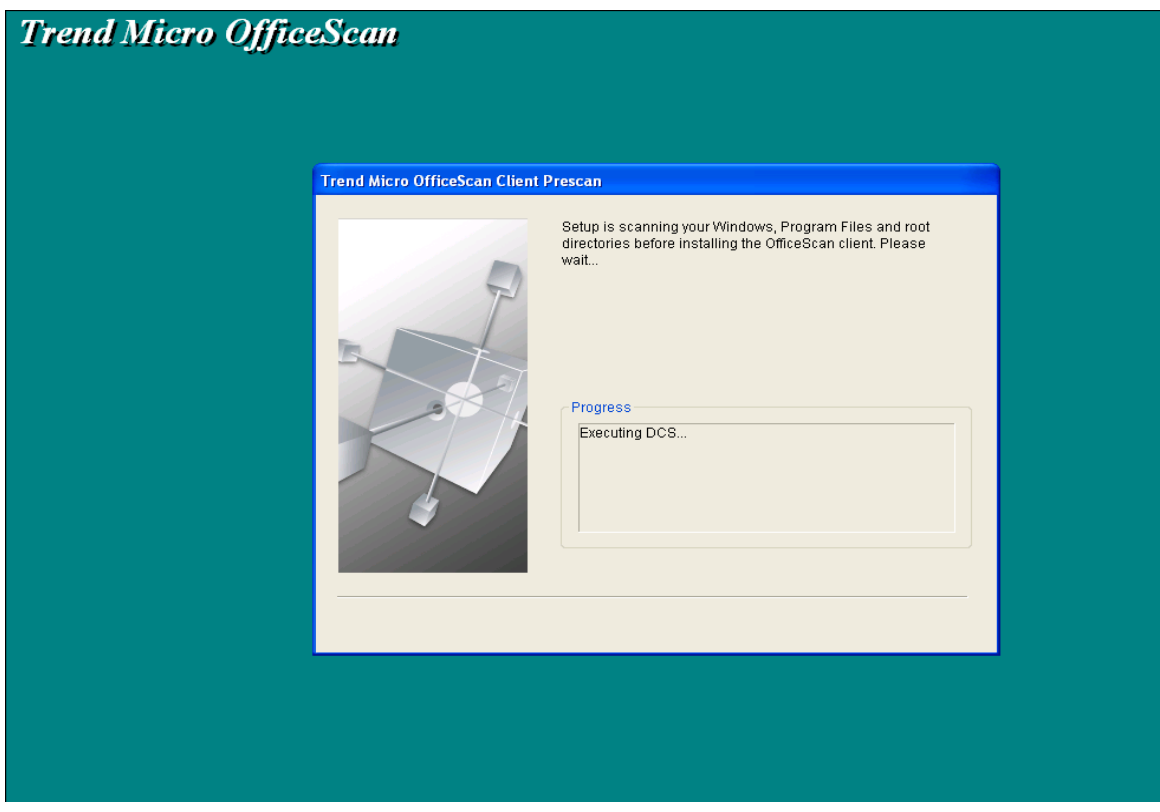

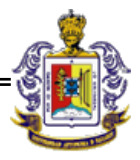

En la barra de tareas se mostrará el icono de Trend Micro Officescan, el cual indica  $\bullet$ que la computadora se encuentra protegida.

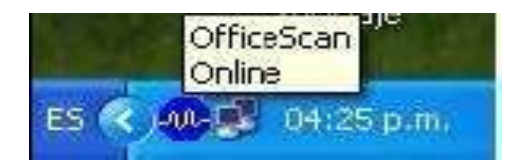